1.

**LOGIN CREDENTIALS:** Your merchant service provider, who originally setup your QwickPAY/QwickPAY Pro account, will send your login information (QwickPAY/QwickPAY Pro Merchant ID and password) via email. If you have not yet received your credentials, be sure to contact your service provider directly. You can visit www.qwickpay.com/support/index.html to locate your service provider's contact information and request your ID and password.

## 2. Download and Demo

**DOWNLOAD:** Tap on the App Store icon on the main screen of your mobile device. Enter your store account password and user name (you will need to establish one, if you don't have one already). You can then search for QwickPAY or QwickPAY Pro (iPad only). Tap on **INSTALL**. The App will automatically start to install on your device. Once it is installed you will see the icon on your main screen.

**DEMO:** In the App go to **Merchant Info>** and choose your demo mode (with or without a secure card reader authenticator). The demo credentials will automatically complete, you just need to enter your Email address and tap **DONE**. To disable Demo Mode login with your live Merchant credentials.

3. Customize

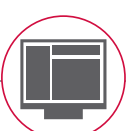

**CUSTOMIZE:** Custom receipts brand your business and enable you to create receipts with your address, return policies and any other message you would like. Once you have your QwickPAY/QwickPAY Pro subscription credentials and merchant account you are ready to login. Go to the virtual terminal to set up your custom receipts using your Windows PC or Mac and open a browser (Chrome, Safari, Firefox, or Internet Explorer). Under **SETTINGS** go to **CUSTOM RECEIPTS** add your Logo, a header, and a footer; you can also add a signature line for the virtual terminal receipts, allowing you to print out receipts for hard copy signature after transactions are completed. Be certain to **SAVE** your updates.

The next time you login to your virtual terminal or mobile App the latest version of the custom receipt will automatically load. In the virtual terminal you can make sales\*, create reports, change your password, access documentation, and view sales history.

**PASSWORD CHANGE NOTE:** If you change your password at the virtual terminal, you will also need to change it on your mobile device.

**\*VIRTUAL TERMINAL NOTE:** If you will be using your virtual terminal to perform transactions, you will need to use a current Windows or Mac based OS, and install and run a Java Applet.

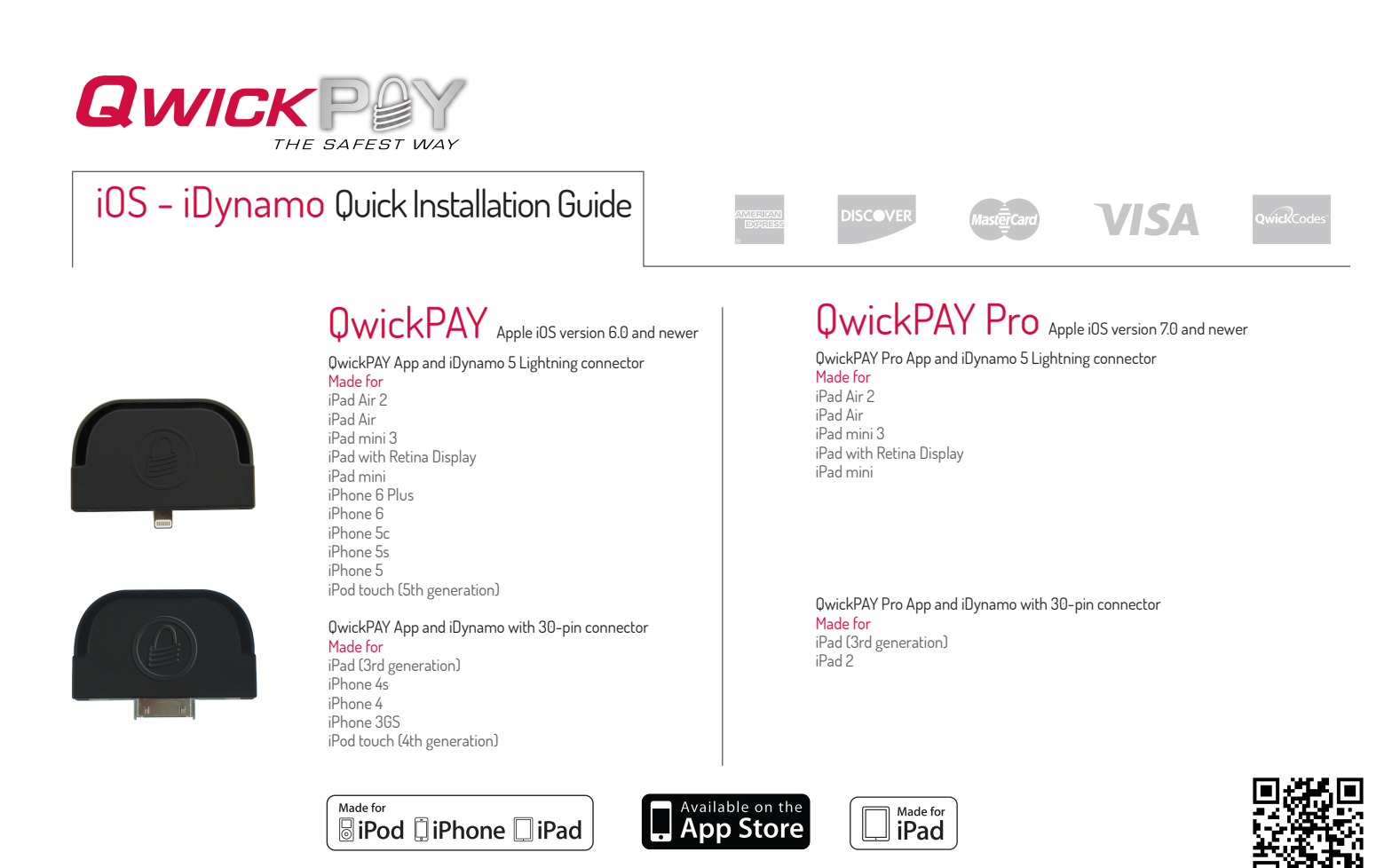

MagTek® Inc., 1710 Apollo Court, Seal Beach, CA 90740 p 562.546.6335 | f 562.546.6569 I www.QwickPAY.com | www.magtek.com Registered to ISO 9001:2008 © Copyright 2015 MagTek, Inc. PN D99800095 rev. 130 3/15

4. Connect - iDynamo/iDynamo 5

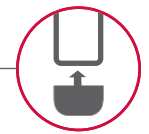

MagTek supplies adapter kits with the respective iDynamo devices to make attaching to your different iOS devices simple. The iDynamo adapter kits are available for iPod touch 4th generation (using an insert that slips into the iPhone 3GS adapter), iPhone 4s/iPhone 4, iPhone 3GS, and iPad 3rd generation/iPad 2. The iDynamo 5 adapter kits are available for iPod touch 5th generation, iPhone 5c, iPhone 5s/iPhone 5, iPad mini, iPad Air/iPad mini 3/iPad with Retina Display, and iPad with Retina display.

Connect the iDynamo via the 30-pin or iDynamo 5 via the Lightning connector. Launch QwickPAY and tap on **MENU**. Then tap on **QWICKPAY SETTINGS**. Select the iDynamo device (**"On"**). Then press the **DONE** button. The iDynamo is powered through the iOS device. It only uses power during a transaction. QwickPAY provides a power and connected indicator within the application.

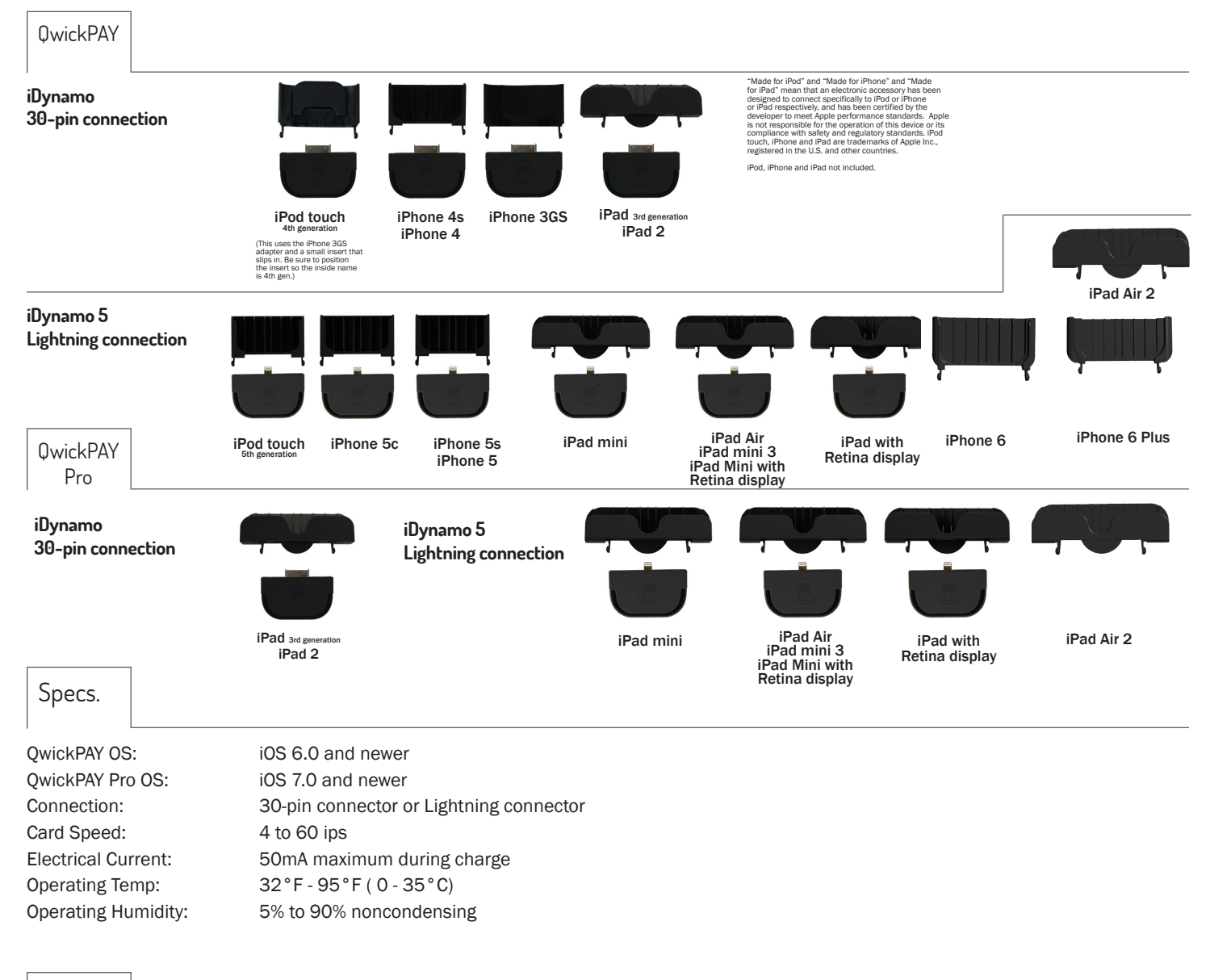

 $5.$  Make a Sale with QwickPAY or QwickPAY Pro. Visit www.qwickpay.com/support for details

[QwickPAY iOS User Manual](http://www.qwickpay.com/support/docs/99800094.pdf) [QwickPAY Android User Manual](http://www.qwickpay.com/support/docs/99800101.pdf) [QwickPAY Pro iOS User Guide](http://www.qwickpay.com/support/docs/99800135.pdf) [QwickPAY Virtual Terminal User Guide](http://www.qwickpay.com/support/docs/D998200017.pdf)

## Support | Visit www.qwickpay.com/support

Your merchant service provider (who originally setup your QwickPAY/QwickPAY Pro system) is your best resource for support.

Visit the QwickPAY website [LINK http://www.qwickpay.com/support/index.html] to choose your service provider to find out how you can contact them.